# Android Devices, Kobo Vox/Arc & OLS Download Centre Media eHelp Guide

## This Brockville Public Library eHelp Guide will help you to …

…learn how to borrow and read library books on your mobile **Android** or **Kobo Vox/Arc**. You'll learn how to…

- **Download & Install** Overdrive Media Console
- **Authorize** your device with an Adobe ID
- $\checkmark$  **Get Books** by connecting to the OLS Download Centre

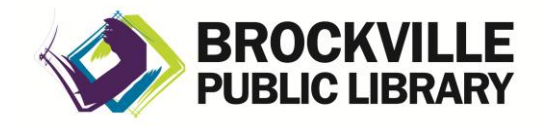

**[www.brockvillelibrary.ca](http://www.brockvillelibrary.ca/)** *Created 24 February 2013*  $\frac{1}{2}$ 

## What You Need to Know

### **Copy-Protection and eBooks:**

Most eBooks from online booksellers and libraries are protected by Digital Rights Management (DRM). DRM prevents the unauthorized copying or redistribution of eBooks, to protect the rights of authors and publishers. DRM or copy-protected eBooks are assigned to you through an **ID** as you download them, and can be viewed on any compatible device you own that you activate with that **ID**. You can register for a free **Adobe ID**, then use it to authorize up to six different computers or other devices, so that you can share your digital content from one device to another.

Library staff will be happy to answer questions about the library's downloadable materials. Questions about the general operation of your specific device would be best directed to the device manufacturer.

## How to Download and Install OverDrive Media Console

To download and manage Library eBooks from the **Ontario Library Service (OLS) Download Centre** using your **Android device**, you need to download, install and authorize your device with a free Android app (program) called **OverDrive Media Console**.

What You Need:

- An **Android device**
- A wireless connection to the internet

*A special note for Kobo Vox users—skip steps 1-4 below and download the Overdrive Media Console app directly from Overdrive using your Vox web browser:* 

[www.overdrive.com/software/omc/AndroidEULA.aspx](http://www.overdrive.com/software/omc/AndroidEULA.aspx) *Agree to the end user license and download the app. On your Vox, you will then open the download and install.*

- 1. On your **Android device**, select the **Google Play Store** icon, or open your browser and visit the **Google Play Store** at [https://play.google.com.](https://play.google.com/)
- 2. Search the **Google Play Store** (by tapping the magnifying glass) and type "*OverDrive Media Console.*"
- 3. Select **OverDrive Media Console** from the search results.

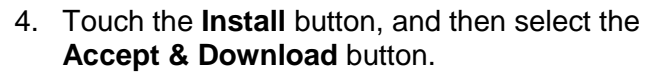

5. Touch the **Open** button. (On first opening the app may display some information about the current version of the app or updates—simply close this information screen).

## How to Authorize Your Android Device

- 1. Touch the **OverDrive Media Console** icon to open the application.
- 2. If the **About OverDrive Media Console** window appears, touch the **Close** button.
- 3. Touch the **Settings** button.

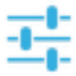

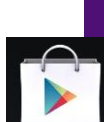

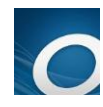

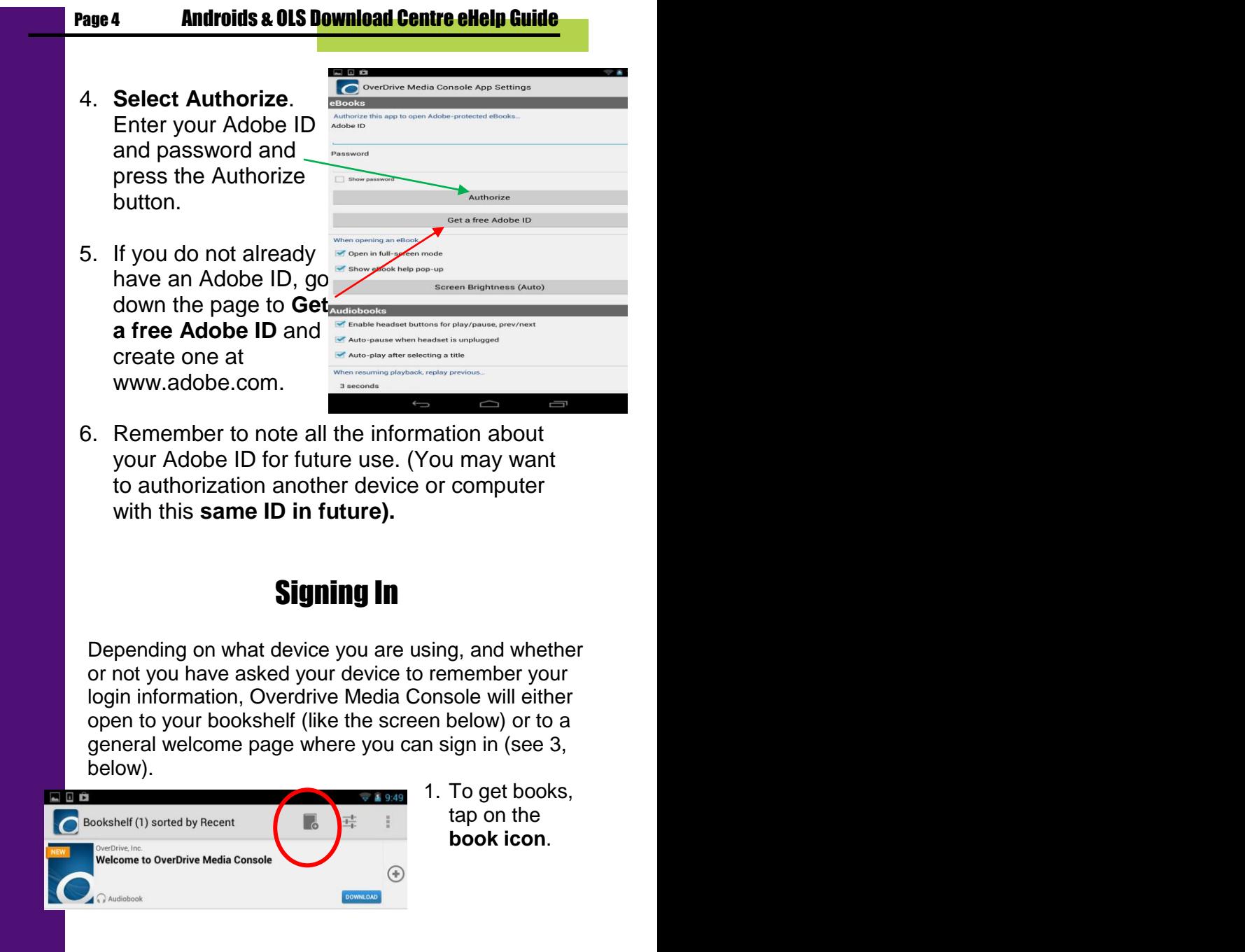

### **Brockville Public Library Page 5** Page 5

- 2. Tap the plus sign at the top right of the screen to Add a Library. Enter **Brockville Public.** The app will discover that Brockville is part of the **Ontario Library Service Download Centre** consortium. **Select this**.
- 3. **Sign in** at the top right. (This will give you access to your account information, as well as extra titles that we have purchased for Brockville only).

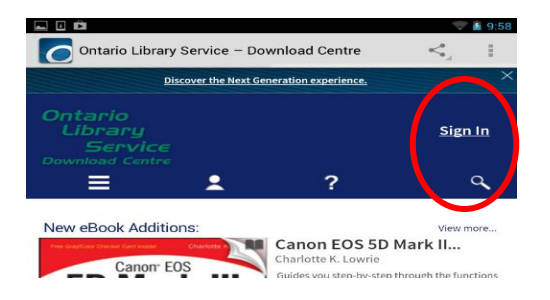

- 4. You will have to enter "Brockville Public Library" again. Then type your full library **barcode**
- 5. The screen will display new book options or your account information.
- 6. There are 4 icons across the top of the screen. Tap each to access: browsing menus, account information, Help files and a search form.

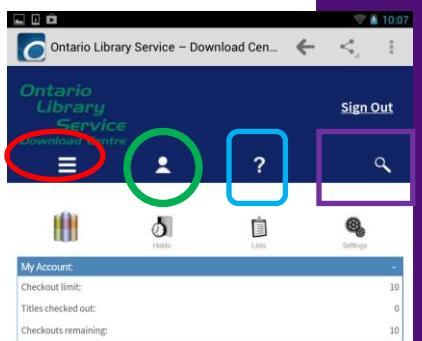

7. For details on exploring this site, please refer to our **OLS Download Centre eHelp** guide available from the Information Desk or from the library's website.

### Page 6 **Androids & OLS Download Centre eHelp Guide**

After you download a book you will find it on your app's bookshelf (not the one within the OLS Download Centre).

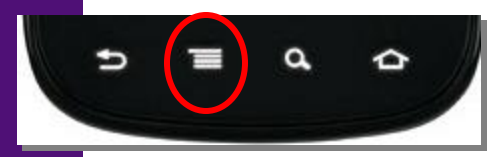

To access the bookshelf on your Android device, activate your **context menu**

either with the context menu icon on your screen (often 3 vertical dots or 3 or 4 horizontal bars) or a menu symbol on your device.

A pop-up menu should appear allowing you to see the bookshelf of books stored in the app on your device. Your context menu should also give you options to sort your bookshelf, look at recently opened books, etc. For more information on using your context menu, please consult your device's support documentation.

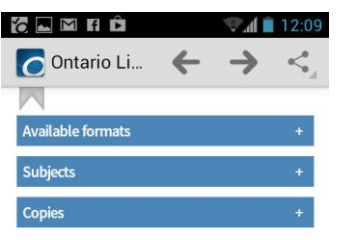

### Recommended for you

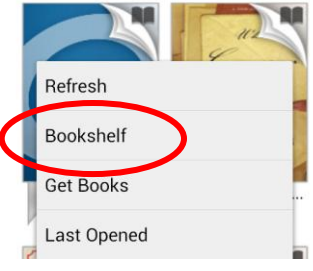

A list of all the items on your device bookshelf should display.

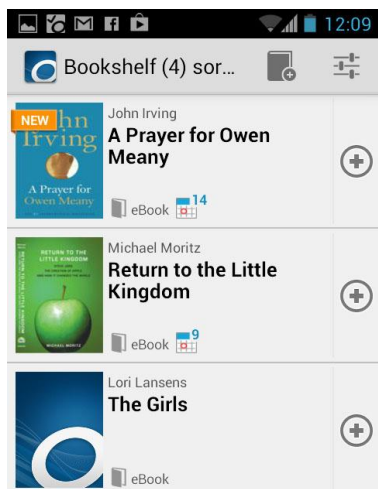

## Returning and deleting books

In your Bookshelf, you will notice a + symbol beside each title. Tap this and you will have an option to Return/Delete or to see more details about the title.

When you tap Return/Delete you can choose to Return then Delete or Delete only (if an item has already expired, you will only get an option to delete).

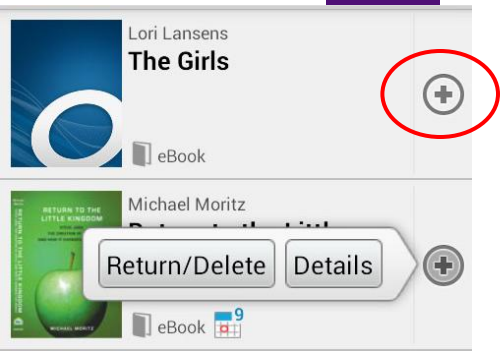

### Return to the Little Kingdom

This title will be deleted. Would vou also like to return it? (Expired titles are automatically returned.)

**Return then Delete** 

Delete Only

Cancel

It's generally best to both Return and Delete when given those options, as this frees up the book for the next user. (If you wish to do neither, simply **tap Cancel).**

For more information about downloadables available from the Brockville Public Library, please visit our website at:

www.brockvillelibrary.ca/ebook-download.htm

You can also sign up for a tutorial at the library. Visit the Information Desk or call 613-342-3936 for more information.